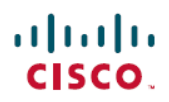

### **QUICK START GUIDE**

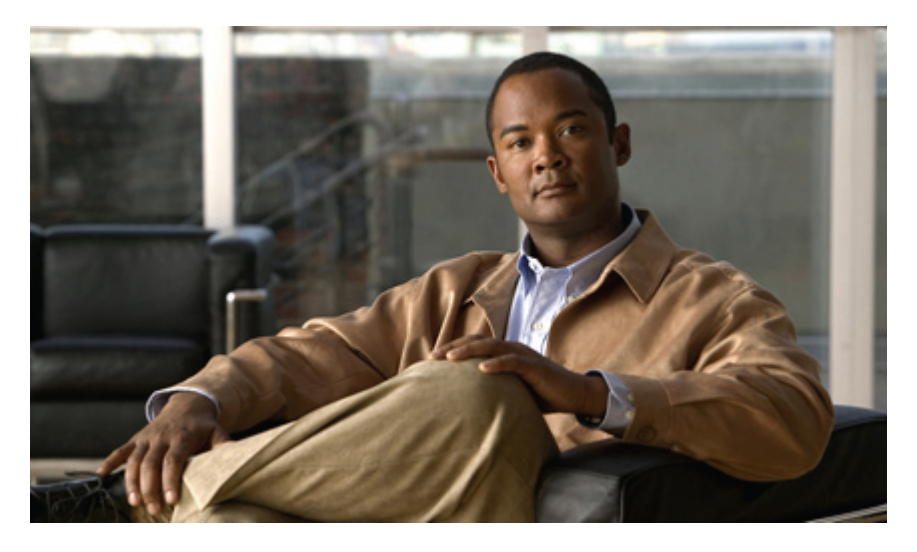

# **Visual Voicemail 8.5** 或更新版的快速入門指南

甚麼是 **Visual [Voicemail](#page-1-0)**? **2** [您電話上的](#page-1-1) Visual Voicemail **2** 使用 Visual [Voicemail](#page-2-0) **3** [保持登入與登出](#page-2-1) **3** [播放留言](#page-3-0) **4** [接聽及撥打電話](#page-3-1) **4**

<span id="page-1-0"></span>**Revised: January 7, 2011, OL-20598-01**

# 甚麼是 **Visual Voicemail**?

<span id="page-1-1"></span>Visual Voicemail 是音頻語音信箱以外的一種選擇。 您可以使用電話螢幕而非回應音頻提示的方式來處理留言。 您可以 檢視您的留言清單,並播放留言, 亦可編寫、回覆、轉寄及刪除留言。

# 您電話上的 **Visual Voicemail**

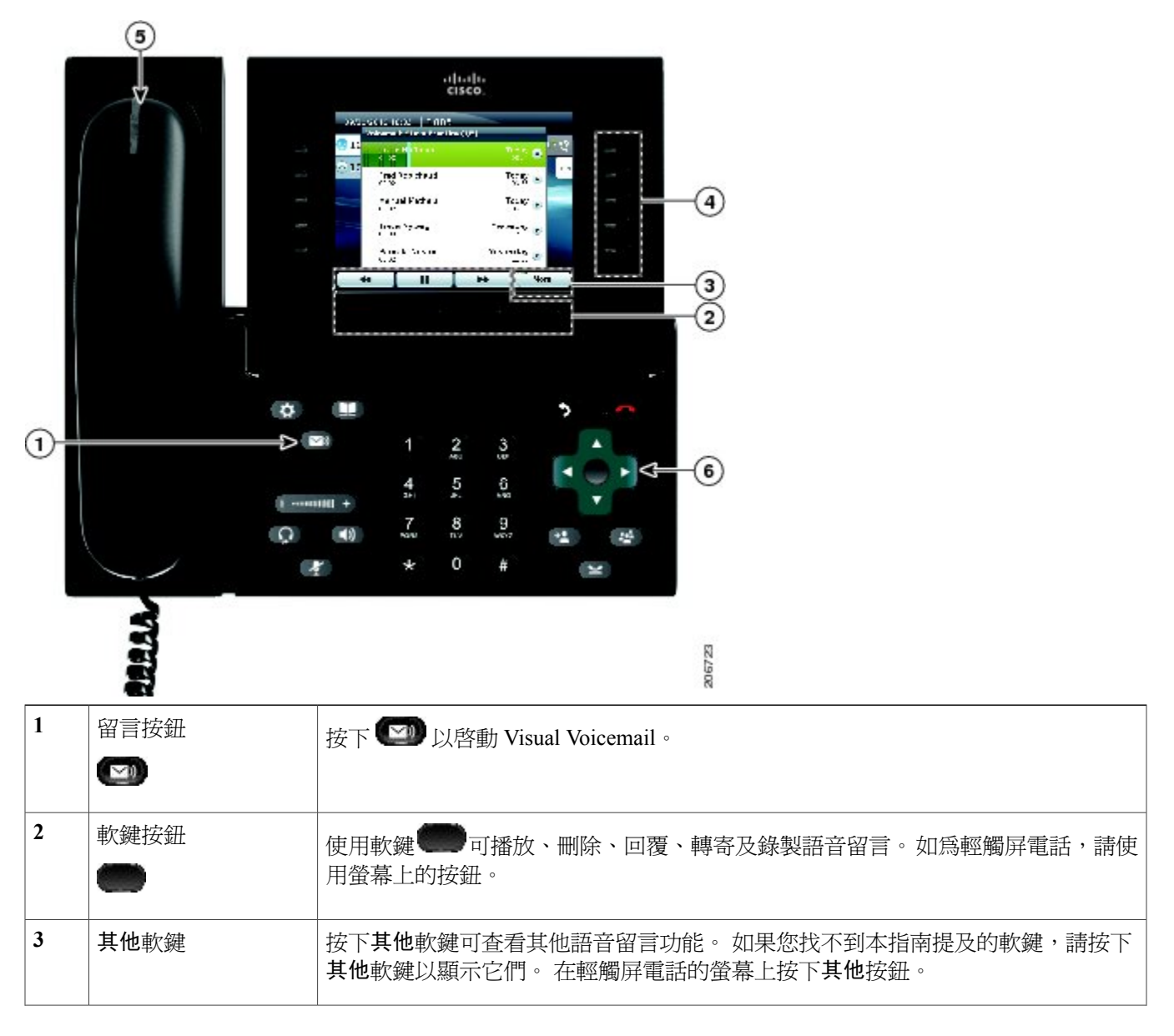

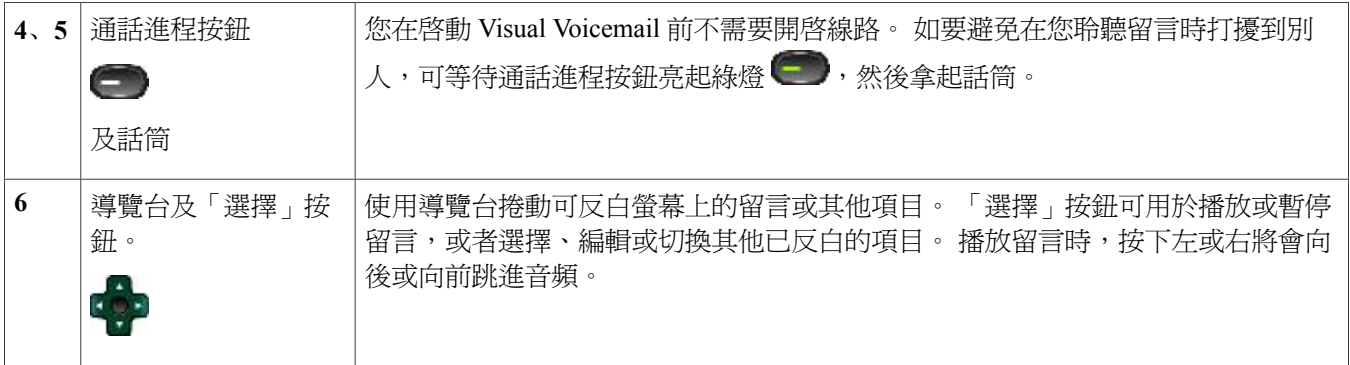

### 使用輕觸屏

如果您使用輕觸屏電話,您可以採用以下方式使用 Visual Voicemail:

•在螢幕上按下某個留言以選擇該留言。

•按下播放及暫停圖示來播放或暫停某個留言。

•按下留言進度列以向前或向後跳進留言內容。

<span id="page-2-0"></span>•在螢幕上輕拂以向上或向下捲動留言清單。 向上輕拂時,將會顯示下一個畫面的留言。 向下輕拂時,將會顯示上一 個畫面的留言。

### 使用 **Visual Voicemail**

#### 開始之前

您必須登入才可以使用 Visual Voicemail。

#### 程序

- 步驟1 按下 <br />
20 以啓動 Visual Voicemail ·
- 步驟 **2** 輸入您的語音信箱賬戶的數字 PIN 碼。
- <span id="page-2-1"></span>步驟 **3** 按下登入軟鍵。 Visual Voicemail 會顯示您的語音留言清單。

### 保持登入與登出

如果您在登入時啓用記得我選項,Visual Voicemail 會在結束後仍然讓您保持登入。 這個選項在您首次登入時不會提供, 或者您的場所不能使用此選項。

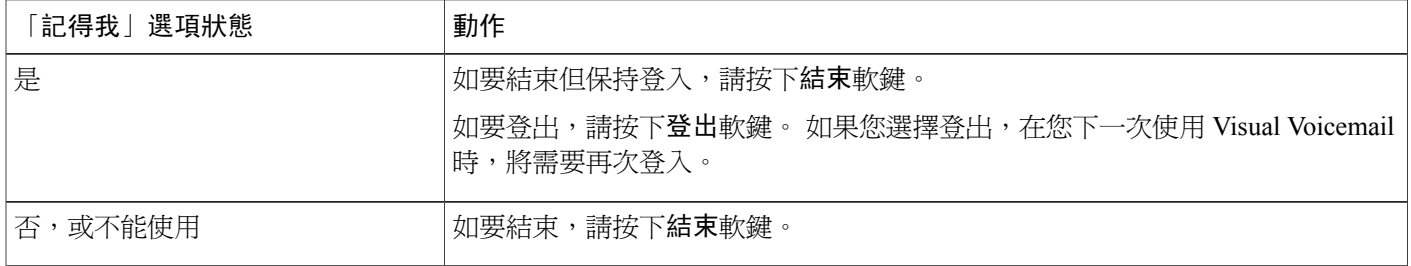

# <span id="page-3-0"></span>播放留言

#### 程序

步驟 **1** 使用輕觸屏或導覽台來反白您希望播放的留言。

<span id="page-3-1"></span>步驟 **2** 如要播放留言,按下播放軟鍵或按下導覽台中間的「選擇」按鈕。 如要避免在您聆聽留言時打擾到別人,可等待通話進程按鈕亮起綠燈 ,然後拿起話筒。

### 接聽及撥打電話

Visual Voicemail 在您啓動應用程式、播放留言或錄製留言時,只會開啓一條線路。 關於在執行 Visual Voicemail 時如何接 聽及撥打電話的資料,請參考下表。

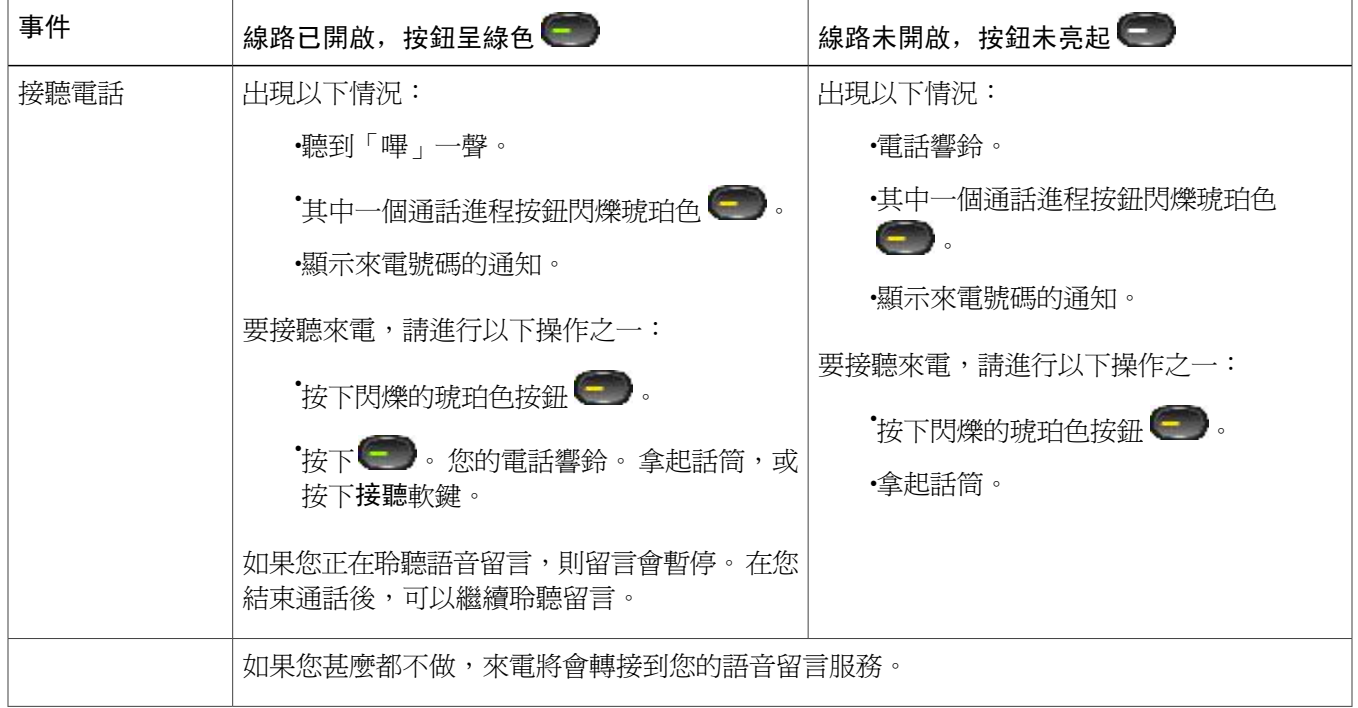

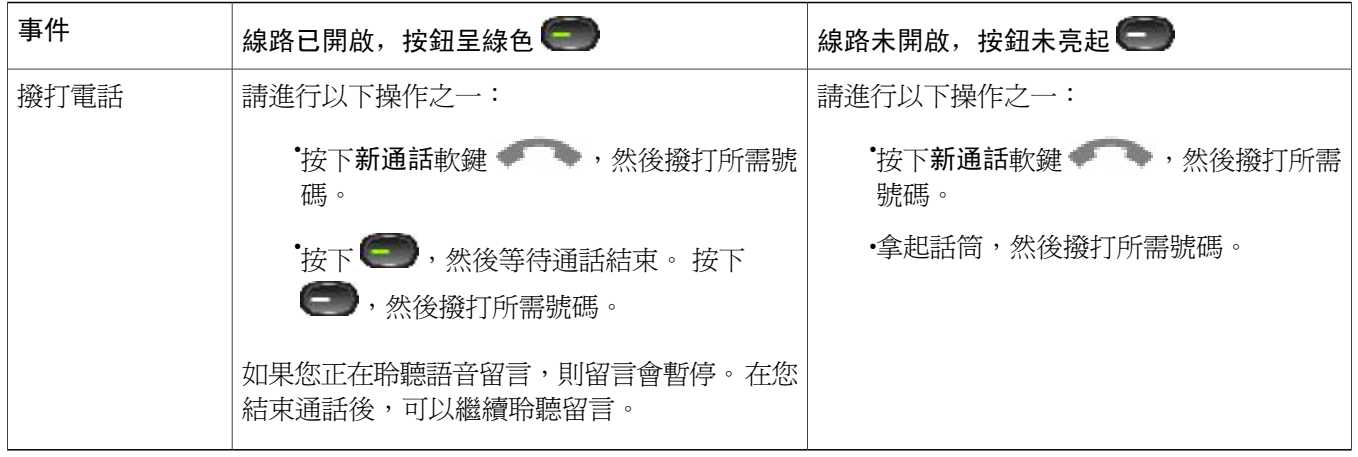

Cisco 及 Cisco 標誌為 Cisco Systems, Inc. 及口或其聯屬企業在美國及其他國家的商標。 Cisco 的完整商標列表載於 <http://cisco.com/go/trademarks>。 引述的第三方 商標為相關商標擁有人的財產。 使用「夥伴」一詞並不意指 Cisco 與任何其他公司存在夥伴關係。 (1005R)

© 2009年 Cisco Systems, Inc. 保留一切權利。

### ahah CISCO.

**Americas Headquarters Asia Pacific Headquarters Europe Headquarters** Cisco Systems, Inc. San Jose, CA 95134-1706 USA

Cisco Systems (USA) Pte. Ltd. Singapore

Cisco Systems International BV Amsterdam, The Netherlands

Cisco has more than 200 offices worldwide. Addresses, phone numbers, and fax numbers are listed on the Cisco Website at www.cisco.com/go/offices.